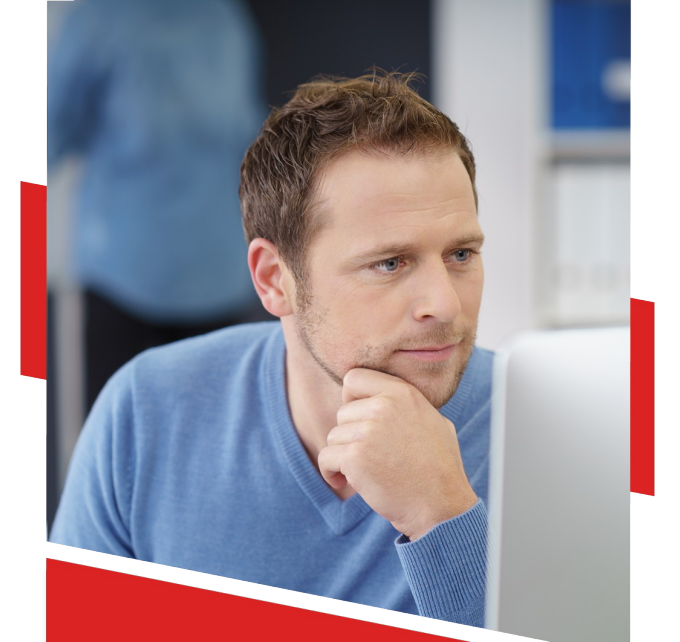

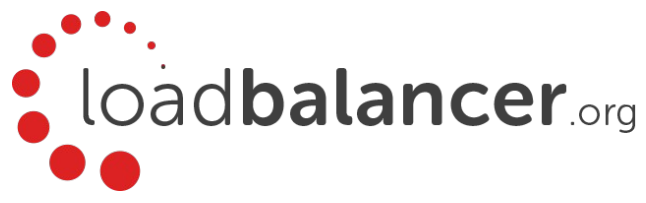

# Load Balancing Censornet USS Gateway

# Deployment Guide v1.0.0

Copyright © Loadbalancer.org

## **Table of Contents**

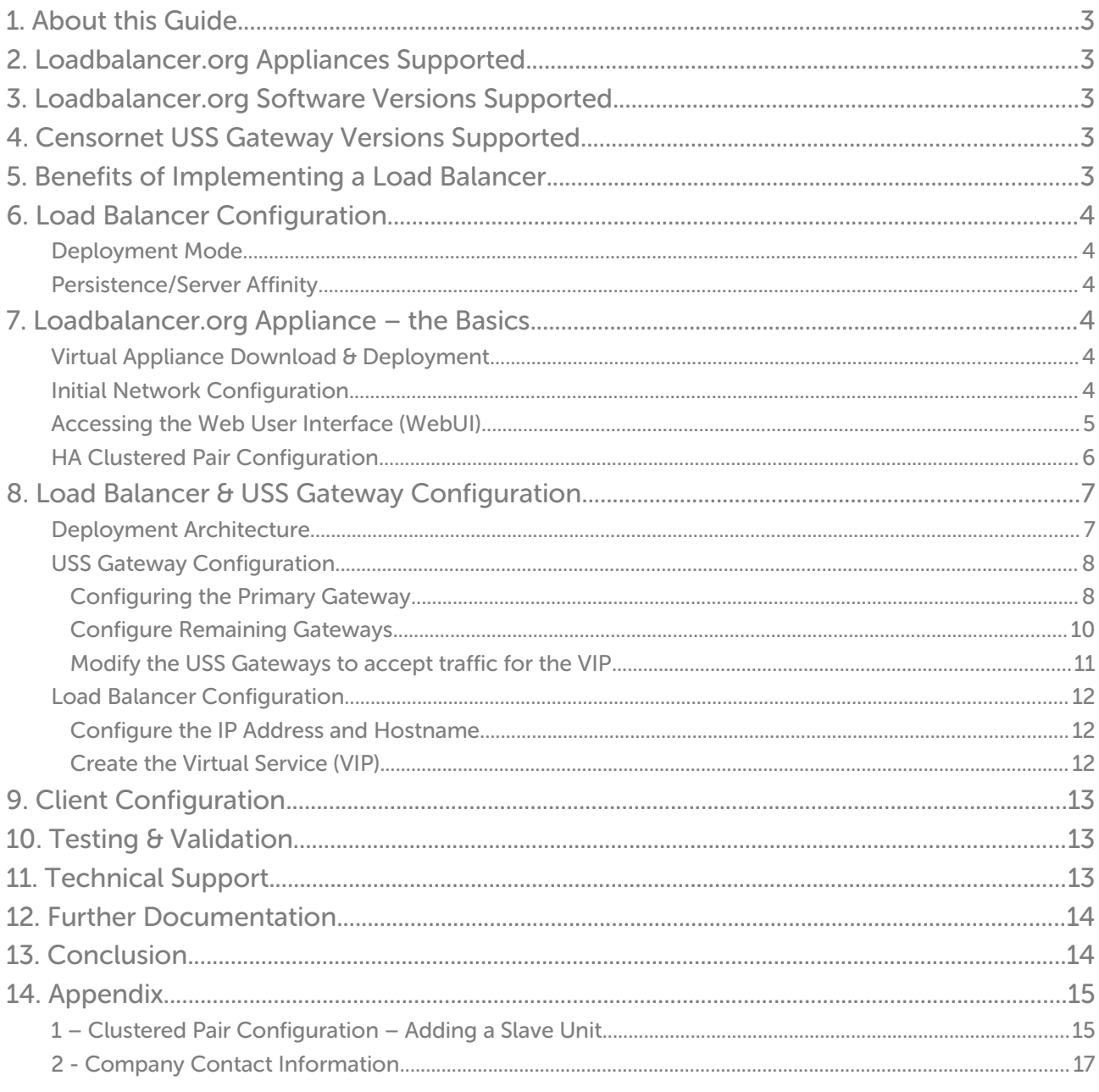

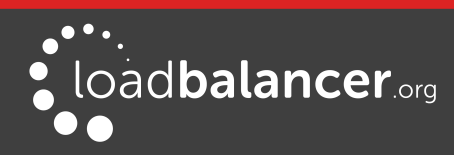

# <span id="page-2-4"></span>1. About this Guide

This guide details the steps required to configure a load balanced Censornet USS Gateway environment utilizing Loadbalancer.org appliances. It covers the configuration of the load balancers and also any USS Gateway configuration changes that are required to enable load balancing.

For more information about initial appliance deployment, network configuration and using the Web User Interface (WebUI), please also refer to the relevant Administration Manual:

- [v7 Administration Manual](http://pdfs.loadbalancer.org/loadbalanceradministrationv7.pdf)
- [v8 Administration Manual](http://pdfs.loadbalancer.org/loadbalanceradministrationv8.pdf)

## <span id="page-2-3"></span>2. Loadbalancer.org Appliances Supported

The following table shows which Loadbalancer.org Appliances (hardware and virtual) can be used to load balance Censornet USS Gateway.

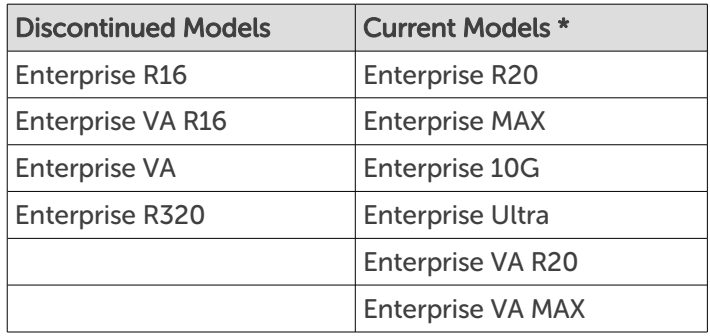

\* For full specifications of these models please refer to: <http://www.loadbalancer.org/products/hardware>

## <span id="page-2-2"></span>3. Loadbalancer.org Software Versions Supported

• v7.6.4 and later

## <span id="page-2-1"></span>4. Censornet USS Gateway Versions Supported

All versions

## <span id="page-2-0"></span>5. Benefits of Implementing a Load Balancer

Implementing Loadbalancer.org appliances enables multiple USS Gateways to be deployed in a cluster. This provides the following key benefits:

High-Availability - If a Gateway fails, service is not interrupted

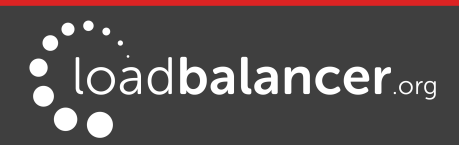

- Maintenance Gateways can easily be taken out of the cluster for maintenance
- Performance For additional performance simply add more Gateways to the cluster

## <span id="page-3-5"></span>6. Load Balancer Configuration

#### <span id="page-3-4"></span>DEPLOYMENT MODE

Layer 4 DR mode is used. In this mode, traffic from the client to the USS Gateway passes via the load balancer, return traffic passes directly back to the client which maximizes performance. Direct Routing mode works by changing the destination MAC address of the incoming packet on the fly which is very fast. This mode is transparent by default meaning that the USS Gateways see the real client IP address and not the IP address of the load balancer.

### <span id="page-3-3"></span>PERSISTENCE/SERVER AFFINITY

Source IP persistence is used. When enabled (the default setting for new layer 4 VIPs), clients connecting from the same source IP address within the persistence timeout period (the default is 5 minutes) will always be sent to the same USS Gateway.

## <span id="page-3-2"></span>7. Loadbalancer.org Appliance – the Basics

### <span id="page-3-1"></span>VIRTUAL APPLIANCE DOWNLOAD & DEPLOYMENT

The VA is currently available for VMware, Virtual Box, Hyper-V, KVM and XEN and has been optimized for each Hypervisor. By default, the VA is allocated 1 CPU, 2GB of RAM and has an 8GB virtual disk.

#### Note:

The Virtual Appliance can be downloaded [here](http://www.loadbalancer.org/resources/free-trial).

#### Note:

Please refer to the [Administration Manual](http://pdfs.loadbalancer.org/v8/loadbalanceradministrationv8.3.pdf) and the ReadMe.txt text file included in the VA download for more detailed information on deploying the VA using various Hypervisors.

#### <span id="page-3-0"></span>INITIAL NETWORK CONFIGURATION

The IP address, subnet mask, default gateway and DNS settings can be configured in several ways as detailed below:

#### Method 1 - Using the Network Setup Wizard at the console

After boot up, follow the instructions on the console to configure the IP address, subnet mask, default gateway and DNS settings.

#### Method 2 - Using the WebUI

Using a browser, connect to the WebUI on the default IP address/port: http://192.168.2.21:9080 To set the IP address & subnet mask, use: *Local Configuration > Network Interface Configuration* 

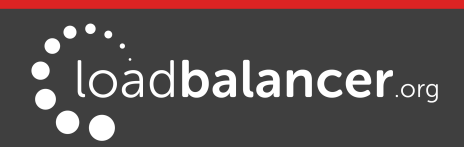

To set the default gateway, use: Local Configuration > Routing To configure DNS settings, use: Local Configuration > Hostname & DNS

### Method 3 - Using Linux commands

At the console, set the initial IP address using the following command: ip addr add <IP address>/<mask> dev eth0

At the console, set the initial default gateway using the following command: route add default gw <IP address> <interface>

At the console, set the DNS server using the following command: echo nameserver <IP address> >> /etc/resolv.conf

### Note:

If method 3 is used, you must also configure these settings using the WebUI, otherwise the settings will be lost after a reboot.

### <span id="page-4-0"></span>ACCESSING THE WEB USER INTERFACE (WEBUI)

The WebUI can be accessed via HTTP at the following URL: http://192.168.2.21:9080/lbadmin \* Note the port number  $\rightarrow$  9080

The WebUI can be accessed via HTTPS at the following URL: https://192.168.2.21:9443/lbadmin \* Note the port number  $\rightarrow$  9443

(replace 192.168.2.21 with the IP address of your load balancer if it's been changed from the default)

Login using the following credentials:

Username: loadbalancer Password: loadbalancer

### Note:

To change the password, use the WebUI menu option: Maintenance > Passwords.

Once logged in, the WebUI will be displayed as shown on the following page:

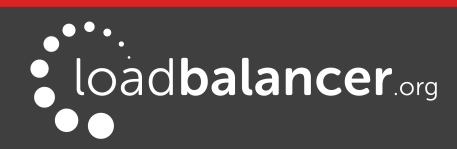

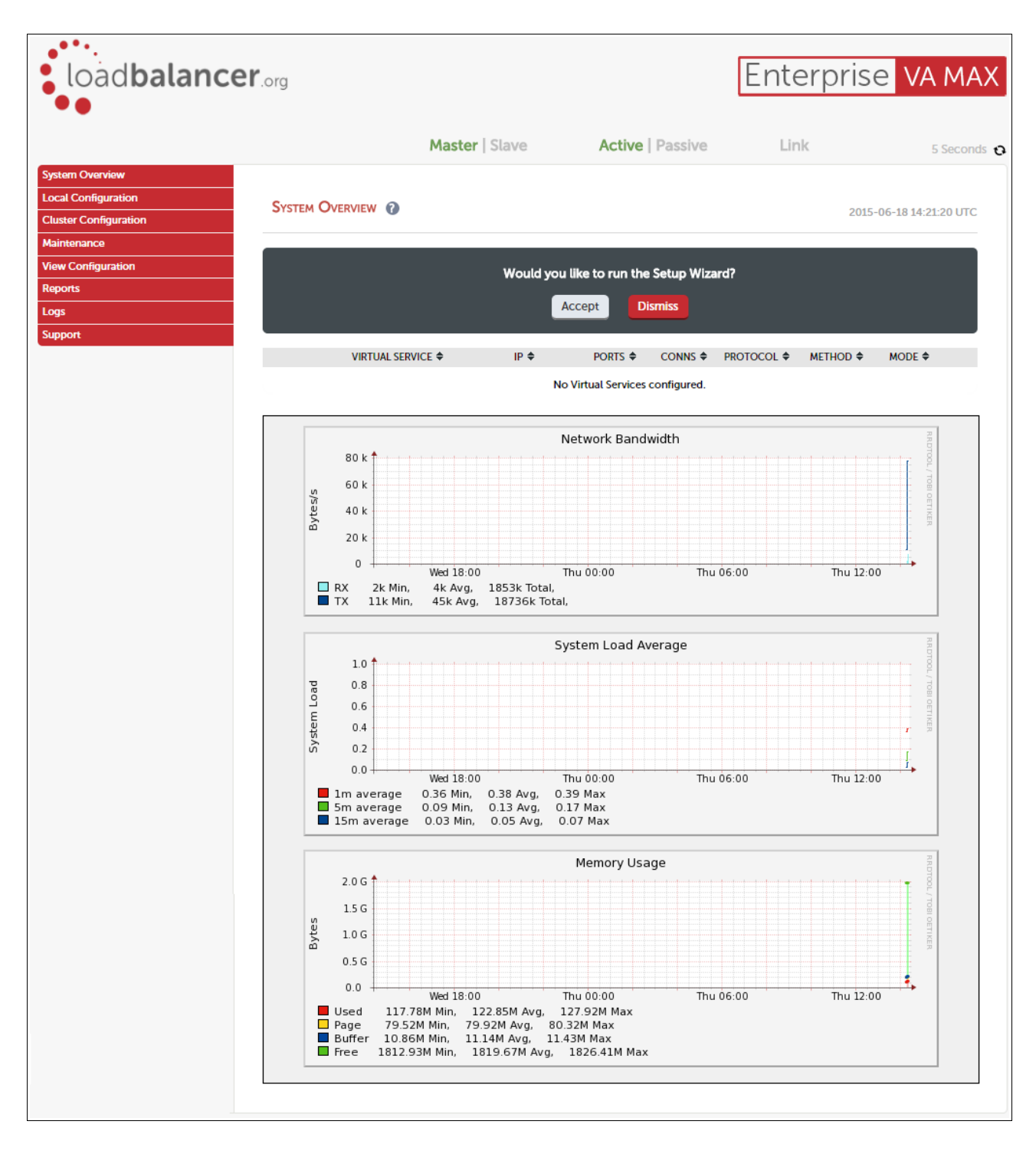

(shows v8.2.x)

### <span id="page-5-0"></span>HA CLUSTERED PAIR CONFIGURATION

Loadbalancer.org recommend that load balancer appliances are deployed in pairs for high availability. In this guide a single unit is deployed first, adding a secondary slave unit is covered in section 1 of the Appendix on page [15.](#page-14-0)

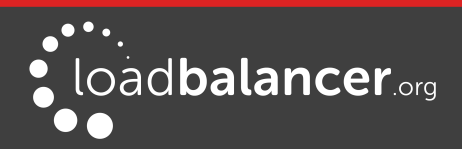

# <span id="page-6-1"></span>8. Load Balancer & USS Gateway Configuration

## <span id="page-6-0"></span>DEPLOYMENT ARCHITECTURE

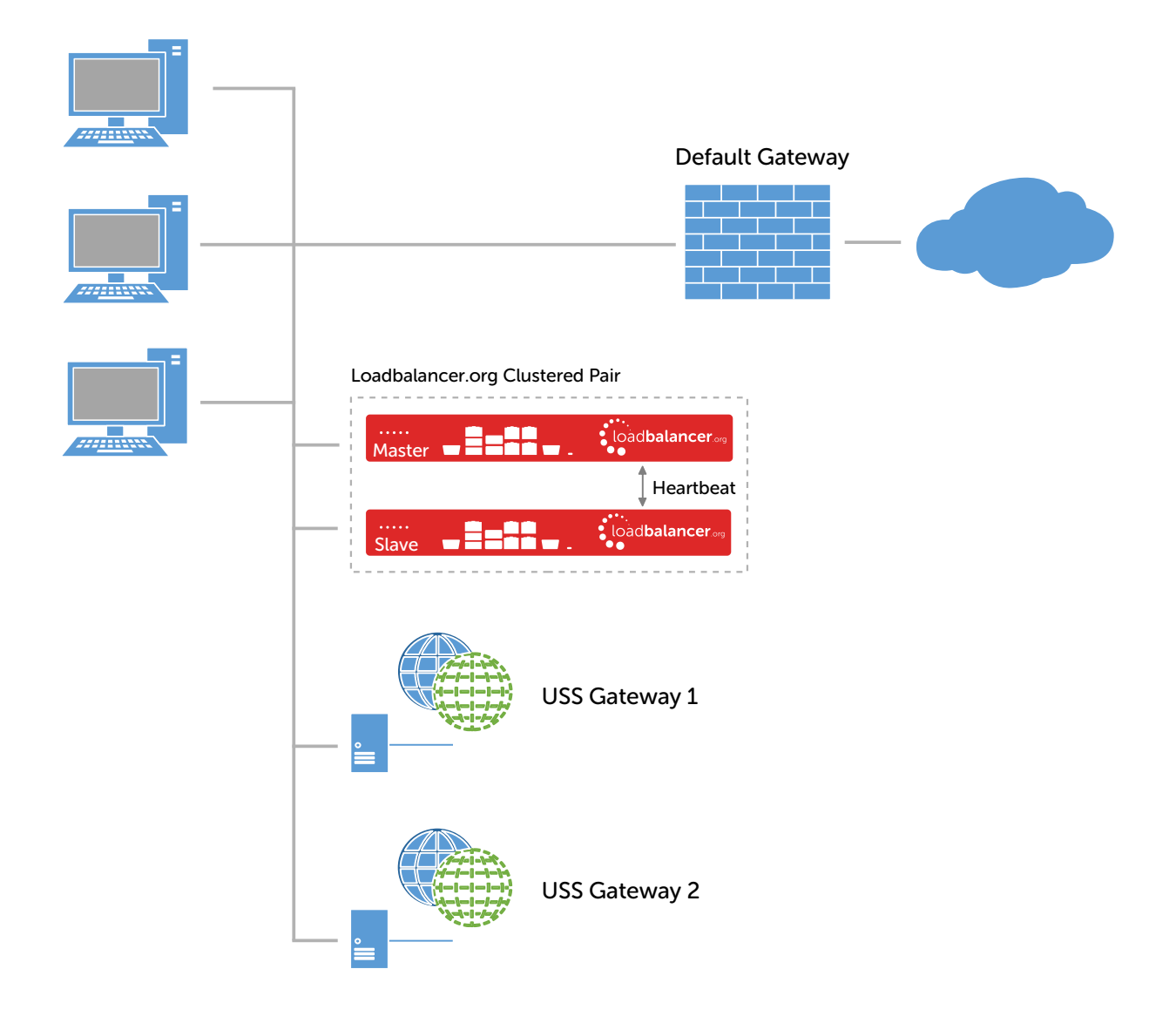

#### Notes:

- Browser settings on client PC's must be changed to point at the Virtual Service (VIP) on the load balancer (see page [13\)](#page-12-2)
- The load balancer is configured in one-arm Layer 4 DR mode
- The Censornet USS Gateways must be configured to accept traffic for the VIP (see page [11\)](#page-10-0)
- Loadbalancer.org recommend that load balancer appliances are deployed in pairs for high availability. In this guide a single unit is deployed first, adding a secondary slave unit is covered in section 1 of the Appendix on page [15](#page-14-0)
- For more information on the Censornet USS Gateway please refer to [this URL](http://help.clouduss.com/uss-gateway-getting-started)

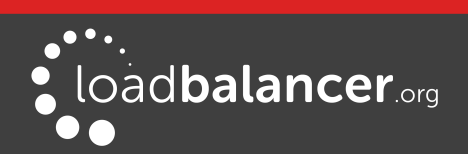

### <span id="page-7-1"></span>USS GATEWAY CONFIGURATION

### <span id="page-7-0"></span>CONFIGURING THE PRIMARY GATEWAY

- 1. Choose one of the Gateways to act as the primary gateway for the purposes of configuration
- 2. Decide on the hostname and IP address that you want the load balanced proxy service to use, e.g. filter and 10.0.0.1
- 3. Using the Network Interfaces and Settings sections in the WebUI temporarily configure the primary Gateway to have that hostname and IP address as shown in the example below:

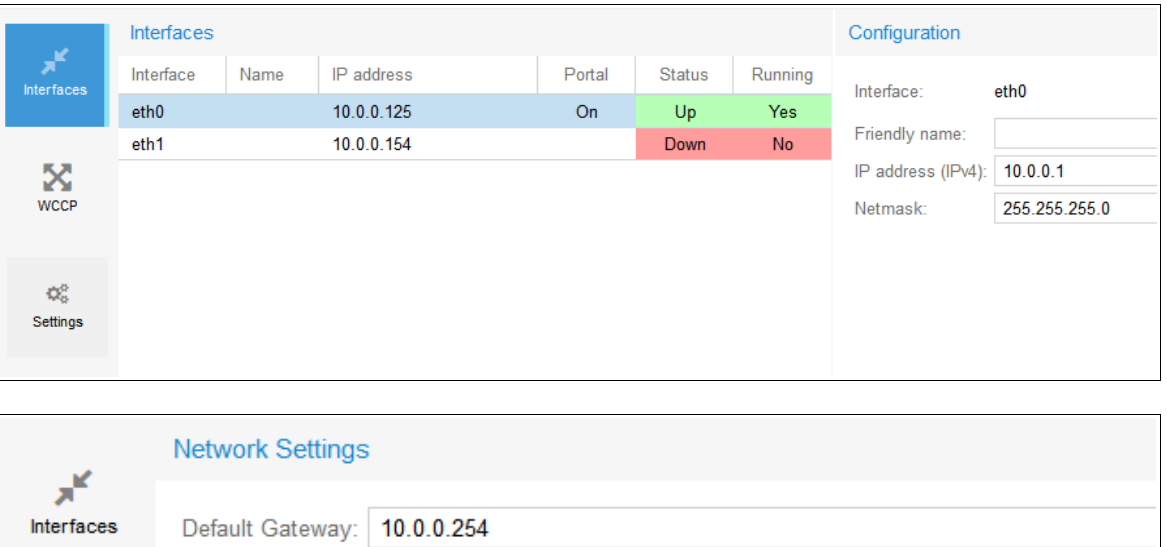

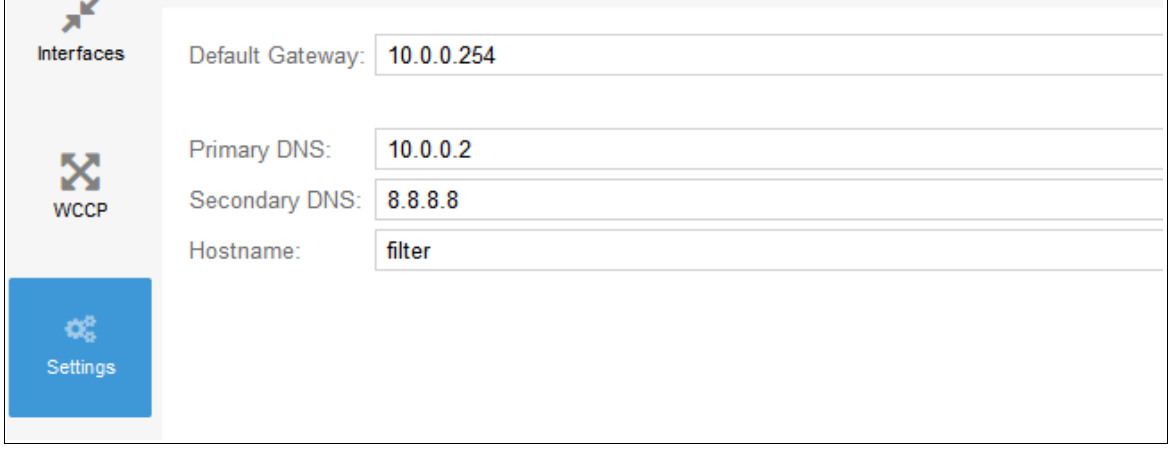

This will form part of the FQDN that will eventually be used by end user devices to reference the proxy

- 4. Reboot the Gateway to ensure the new changes have fully taken effect
- 5. Now join the Gateway to your Active Directory domain. This can be done by following these [instructions](http://help.clouduss.com/uss-gateway-local-settings-authentication) to add a domain, join the domain and finally create the DNS entry. In this example, the DNS entry filter.uss.local must correctly resolve to 10.0.0.1. The result should be a successfully joined domain configuration entry as shown in the example below:

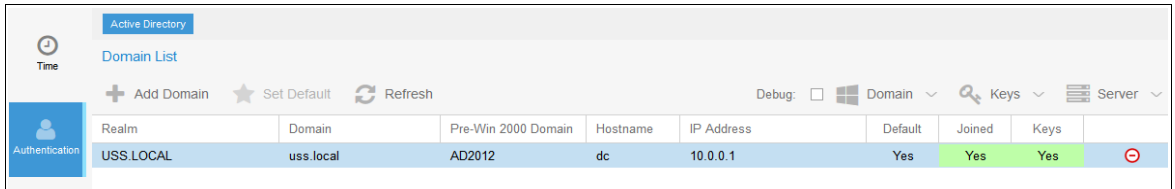

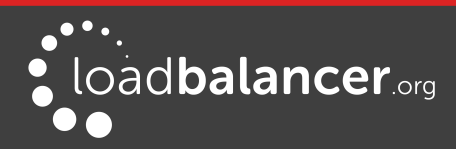

Censornet USS Gateway Deployment Guide v1.0.0

The important parts to check here are:

- 1. Joined is in **green** and says YES
- 2. Keys is in **green** and says YES
- 6. Test that the gateway is working as expected by [configuring a domain computer](http://help.clouduss.com/uss-gateway-web-browser-proxy-settings) with the proxy filter.uss.local and port 8080. You will also need to install the [SSL Certificate](http://help.clouduss.com/uss-gateway-system-settings) from the gateway. This can be done by pointing the browser at http://filter.uss.local/ussgw.der and installing the certificate in the browsers Trusted Root Authority section

#### Note:

If you're unable to browse, ensure that the DNS entry for the FQDN has been set up and correctly propagated on the network.

### Note:

Also ensure that the date/time on the Gateway is within 5 minutes of the time on the Active Directory domain controller that the Gateway has joined. This is important for the Kerberos protocol.

Assuming this works as expected, the next step is to export the Kerberos Keyfile and SSL certificate from this Gateway to use on the other Gateways that will be part of the load balanced cluster

7. To export the Keytab file, navigate to the *Configure > Authentication* section, select the *Server* menu and click Export Keyfile

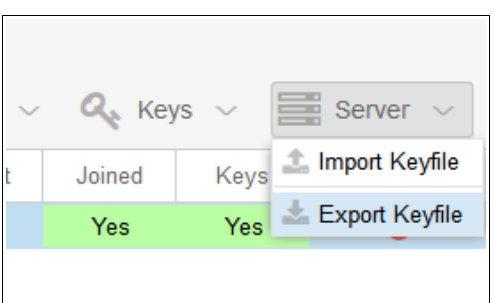

Ensure that you save the Keyfile somewhere safe on your PC

8. To export the SSL certificate, go to the *System* section, click the *SSL Certificates* menu and click Export CA

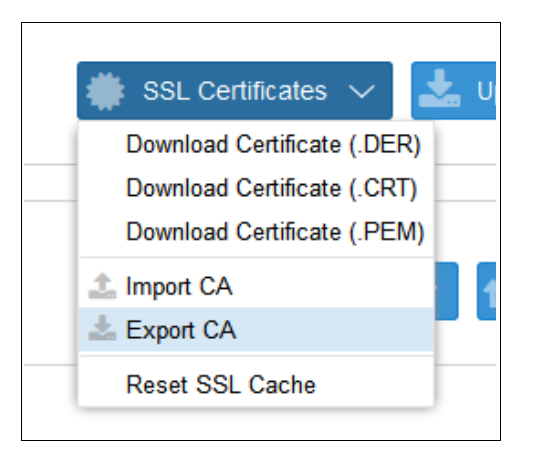

Ensure that you save the CA file somewhere safe on your PC

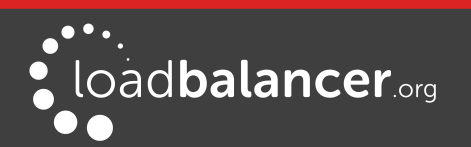

9. Finally, repeat the first steps from this section to reconfigure this Gateway with a unique hostname and IP that it will use as part of the cluster. For example, set its hostname to **gateway1** and its IP address to 10.0.0.5. This frees up the filter hostname and 10.0.0.1 IP address for the load balancer's Virtual Service to use

#### <span id="page-9-0"></span>CONFIGURE REMAINING GATEWAYS

On the remaining gateways complete the following steps:

- 1. Navigate to the Network Interfaces section and Settings section to set the desired hostname and IP address
- 2. Next, navigate to the *Configure > Authentication* section and add the same domain as you did in the primary Gateway configuration. Also join the domain but do not create the keys

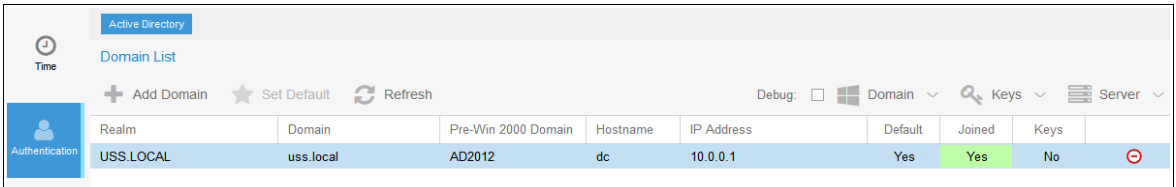

3. Click the Server option and then the Import Keytab option

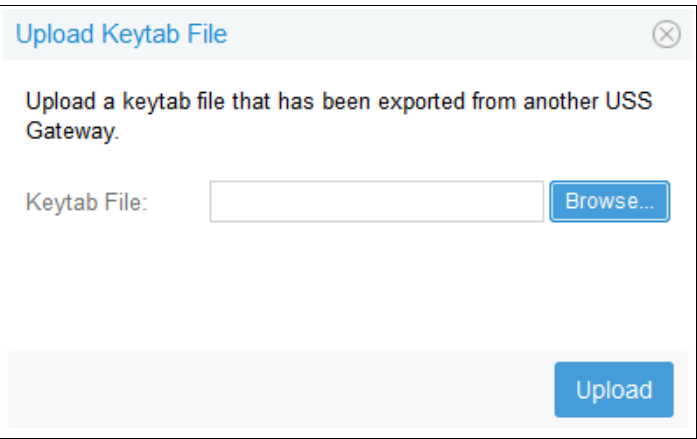

- 4. Click Browse and navigate to the Keytab file that was downloaded as part of the section Configuring the Primary Gateway on page [8](#page-7-0)
- 5. Click Upload.
- 6. Navigate to the System section, click the SSL Certificates menu and then click Import CA

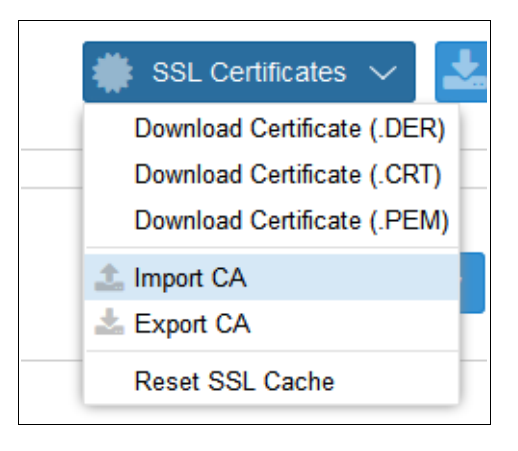

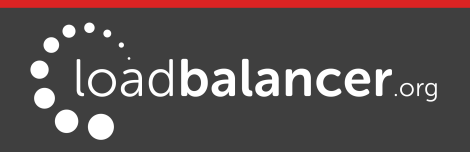

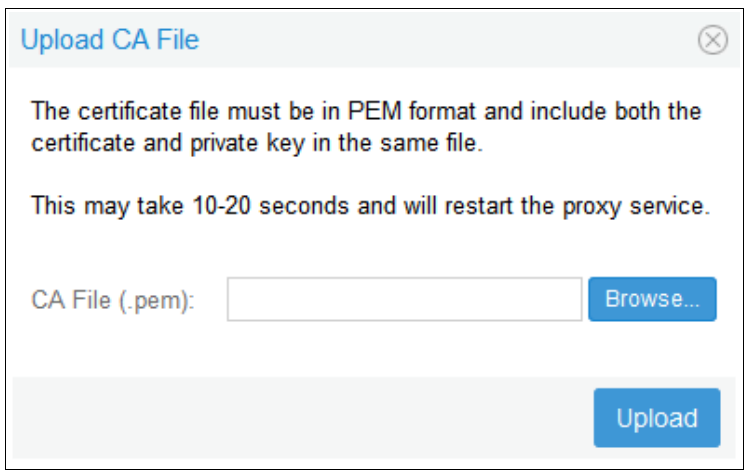

Click Browse and navigate to the CA file that was downloaded as part of the section Configuring the Primary Gateway on page [8](#page-7-0)

### <span id="page-10-0"></span>MODIFY THE USS GATEWAYS TO ACCEPT TRAFFIC FOR THE VIP

#### Note:

This final step must be followed on all Gateways.

#### Concept

To enable DR mode to function, changes are required to the real servers, i.e. the USS Gateways. The real servers must accept traffic for the VIP, but they must not respond to any ARP requests for that IP, only the VIP should do this.

#### Configuring the Censornet USS Gateway Appliances

- 1. Using the USS Gateway's WebUI, navigate to: Configure > Advanced
- 2. Enter the IP address of the VIP created on the load balancer, .e.g. 10.0.0.1

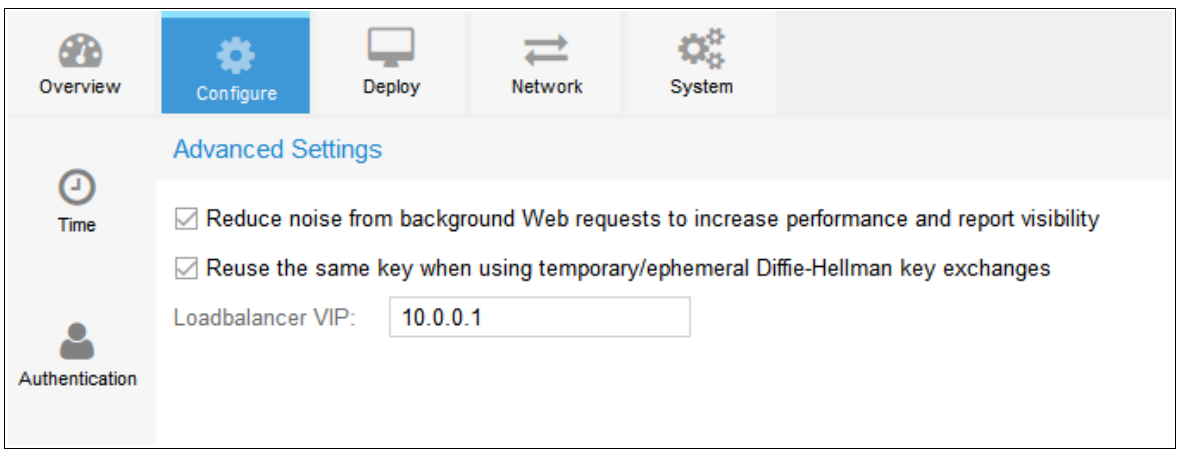

3. Click the Save button

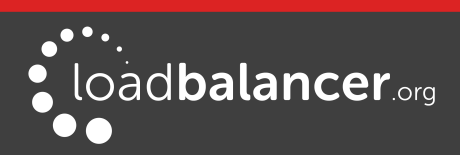

## <span id="page-11-2"></span>LOAD BALANCER CONFIGURATION

### <span id="page-11-1"></span>CONFIGURE THE IP ADDRESS AND HOSTNAME

1. Using one of the methods described on page  $\frac{4}{5}$  configure an appropriate IP address for the appliance's eth0 network interface, e.g. 10.0.0.2/24

### Note:

Based on the example values used in this guide, do not use  $10.0.0.1 -$  this is reserved for the Virtual Service (VIP). This IP was used when configuring the Primary Gateway as described on page [8.](#page-7-0)

- 2. Using the WebUI, navigate to: Local Configuration > Hostname & DNS
- 3. Set the hostname to an appropriate value, e.g. filter

### Note:

The hostname 'filter' was used when configuring the Primary Gateway as described on page [8.](#page-7-0)

4. Click Update

### <span id="page-11-0"></span>CREATE THE VIRTUAL SERVICE (VIP)

- 1. Using the WebUI, navigate to: Cluster Configuration > Layer  $4$  Virtual Services
- 2. Click Add a New Virtual Service
- 3. Enter the following details:

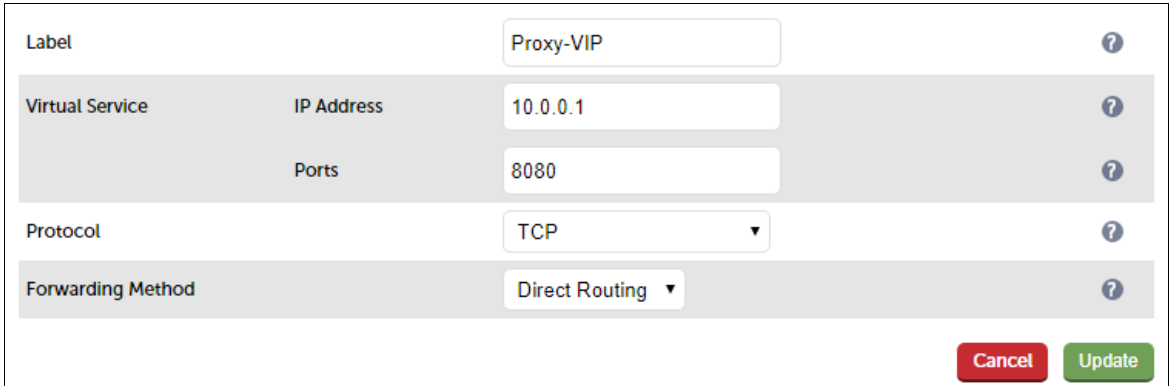

- 4. Enter an appropriate label (name) for the VIP, e.g. Proxy-VIP
- 5. Set the Virtual Service IP address field to the required IP address, e.g. 10.0.0.1
- 6. Set the Virtual Service Ports field to the required port, e.g. 8080
- 7. Ensure that *Protocol* is set to **TCP**
- 8. Ensure that Forwarding Method is set to Direct Routing
- 9. Click Update

### Define the Real Servers (RIPs)

1. Using the WebUI, navigate to: Cluster Configuration > Layer  $4$  – Real Servers

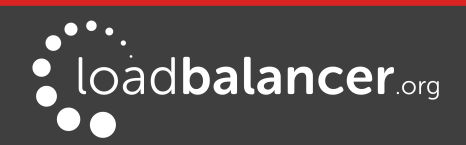

- 2. Click Add a new Real Server next to the newly created VIP
- 3. Enter the following details:

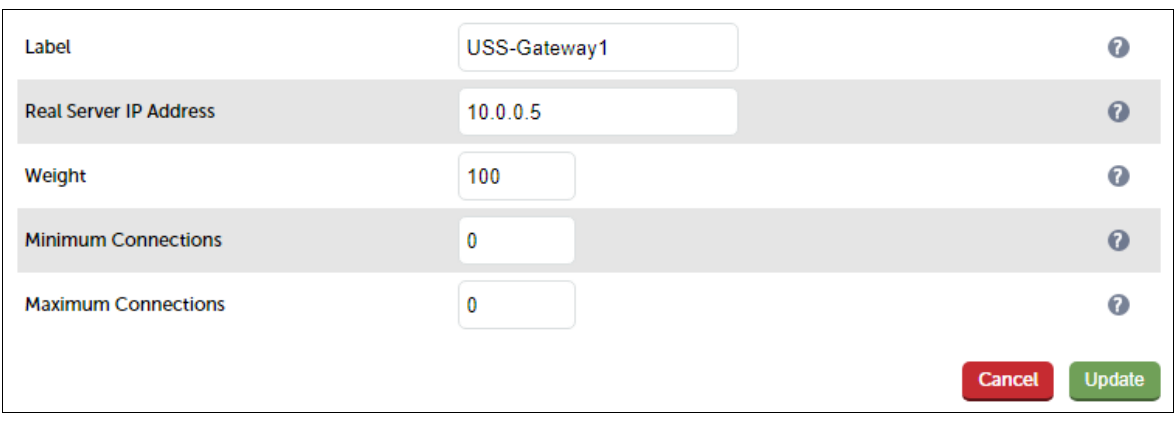

- 4. Enter an appropriate label (name) for the first USS Gateway, e.g. USS-Gateway1
- 5. Change the Real Server IP Address field to the required IP address, e.g. 10.0.0.5
- 6. Click Update
- 7. Repeat the above steps to add your other USS Gateway(s)

## <span id="page-12-2"></span>9. Client Configuration

Client Web browser settings must be configured to connect via the VIP on the load balancer. In a Microsoft based LAN environment, this is typically achieved using AD Group Policy. Please refer to [this](http://help.clouduss.com/uss-gateway-web-browser-proxy-settings)  [Censornet URL](http://help.clouduss.com/uss-gateway-web-browser-proxy-settings) for details on configuring client Web browsers.

## <span id="page-12-1"></span>10. Testing & Validation

To verify that traffic is passing correctly through the load balancer, the following WebUI reporting options can be used on the load balancer:

System Overview Reports > Layer 4 Status Reports > Layer 4 Current Connections

Various reporting options are also available in the Censornet USS Gateway user interface. For more details please refer to the appropriate Censornet documentation.

## <span id="page-12-0"></span>11. Technical Support

For more details about configuring the appliance and assistance with designing your deployment please don't hesitate to contact the support team using the following email address: [support@loadbalancer.org](mailto:support@loadbalancer.org)

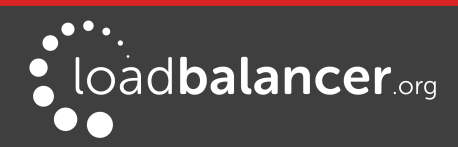

# <span id="page-13-1"></span>12. Further Documentation

The Administration Manual contains much more information about configuring and deploying the appliance. It's available here:<http://pdfs.loadbalancer.org/loadbalanceradministrationv8.pdf>

# <span id="page-13-0"></span>13. Conclusion

Loadbalancer.org appliances provide a very cost effective solution for highly available load balanced Censortnet USS Gateway environments.

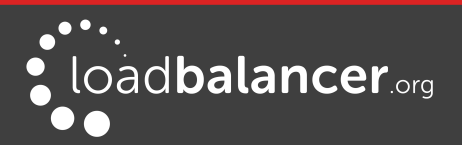

# <span id="page-14-1"></span>14. Appendix

## <span id="page-14-0"></span>1 – CLUSTERED PAIR CONFIGURATION – ADDING A SLAVE UNIT

If you initially configured just the master unit and now need to add a slave - our recommended procedure, please refer to the relevant section below for more details:

### Note:

A number of settings are not replicated as part of the master/slave pairing process and therefore must be manually configured on the slave appliance. These are listed below:

- Hostname & DNS settings
- Network settings including IP addresses, bonding configuration and VLANs
- Routing configuration including default gateways and static routes
- Date & time settings
- Physical Advanced Configuration settings including Internet Proxy IP address & port, Firewall table size, SMTP relay and Syslog server
- SNMP settings
- Graphing settings
- Firewall Script & Firewall Lockdown Script settings
- Software updates

#### Version 7:

Please refer to Chapter 8 – Appliance Clustering for HA in the [v7 Administration Manual.](http://www.loadbalancer.org/pdf/loadbalanceradministrationv7.pdf)

#### Version 8:

To add a slave node – i.e. create a highly available clustered pair:

- Deploy a second appliance that will be the slave and configure initial network settings
- Using the WebUI, navigate to: Cluster Configuration > High-Availability Configuration

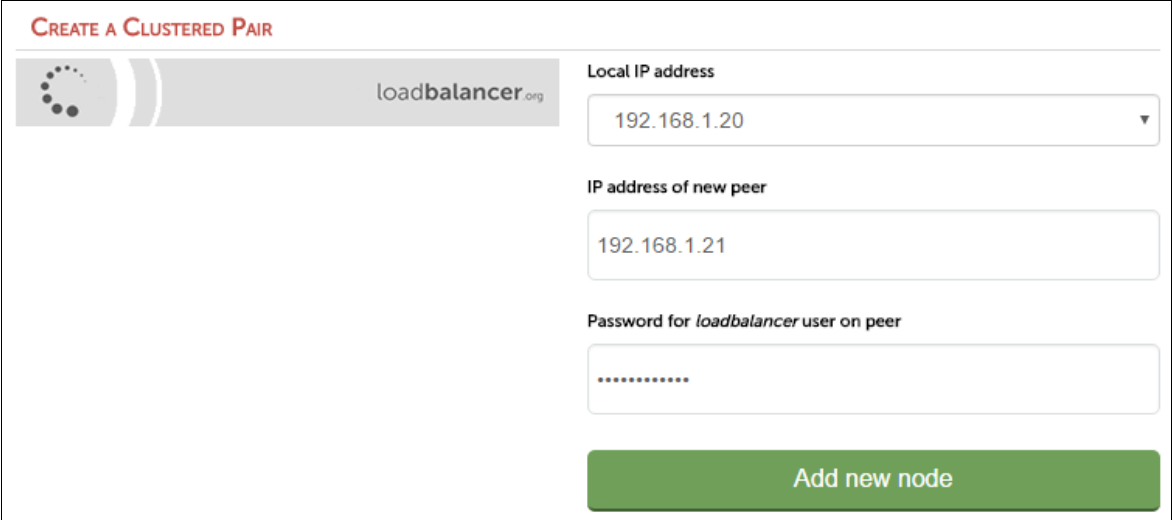

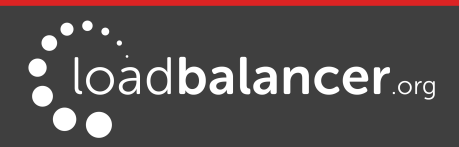

Censornet USS Gateway Deployment Guide v1.0.0

- Specify the IP address and the *loadbalancer* users password (the default is 'loadbalancer') for the slave (peer) appliance as shown above
- Click Add new node
- The pairing process now commences as shown below:

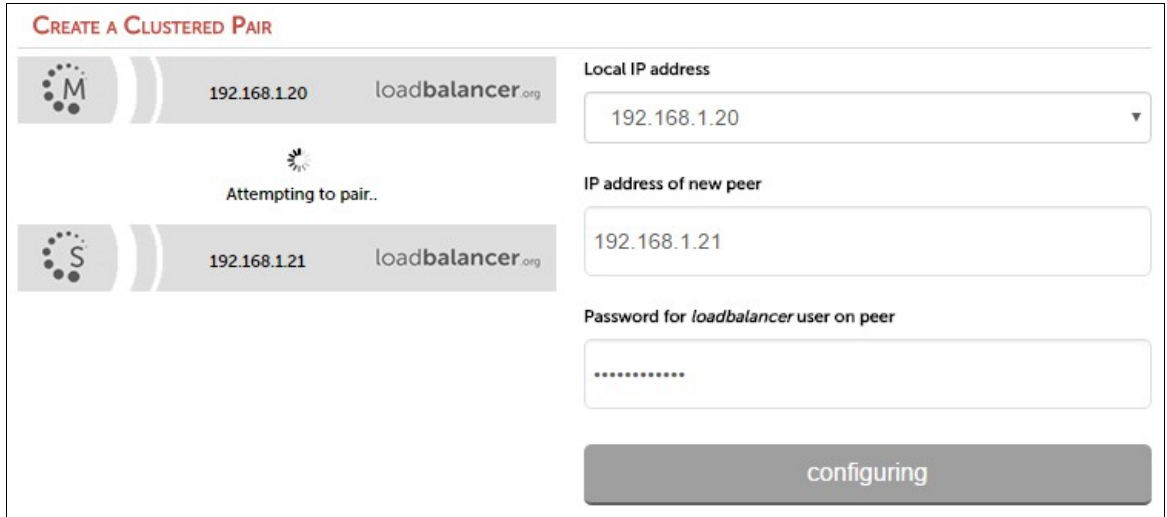

• Once complete, the following will be displayed:

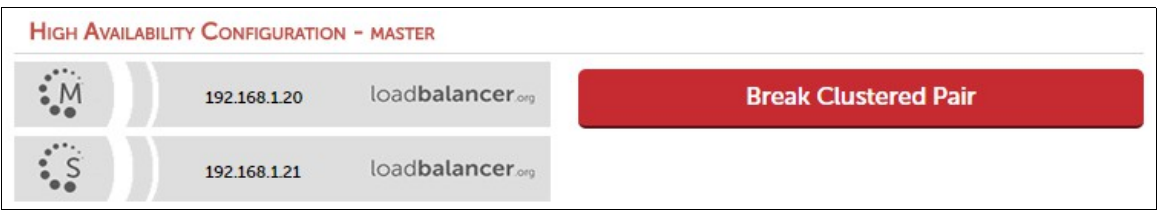

• To finalize the configuration, restart heartbeat and any other services as prompted in the blue message box at the top of the screen

#### Note:

Clicking the Restart Heartbeat button on the master appliance will also automatically restart heartbeat on the slave appliance.

#### Note:

Please refer to chapter 9 - Appliance Clustering for HA in the **Administration Manual** for more detailed information on configuring HA with 2 appliances.

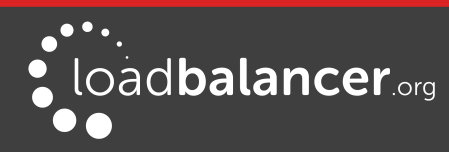

## <span id="page-16-0"></span>2 - COMPANY CONTACT INFORMATION

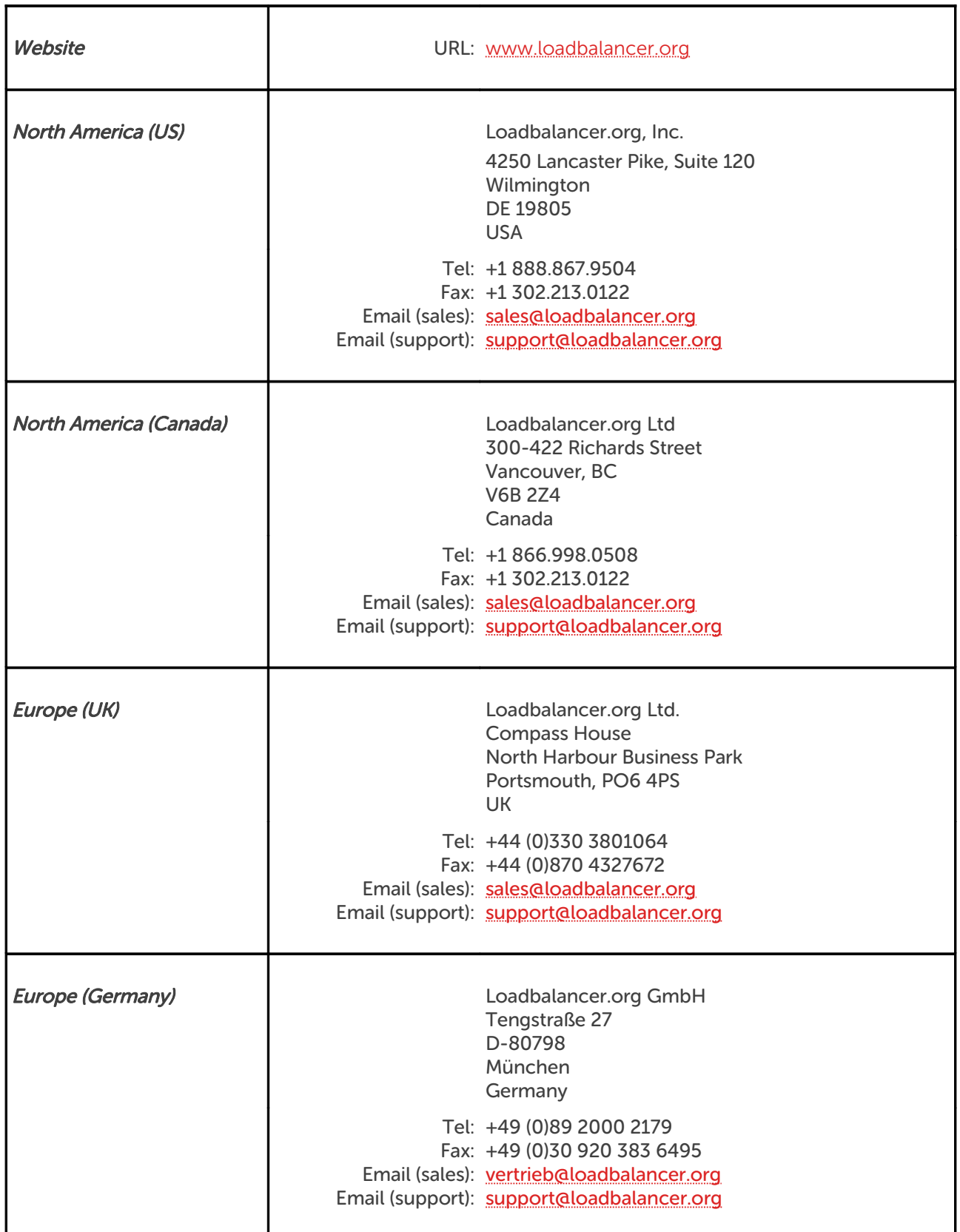

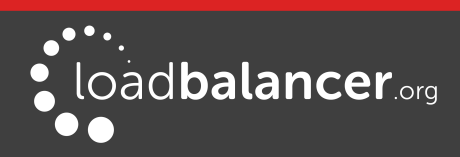